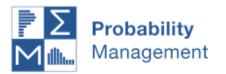

## **Getting Started With**

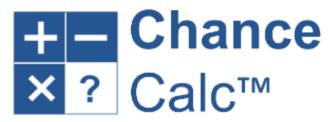

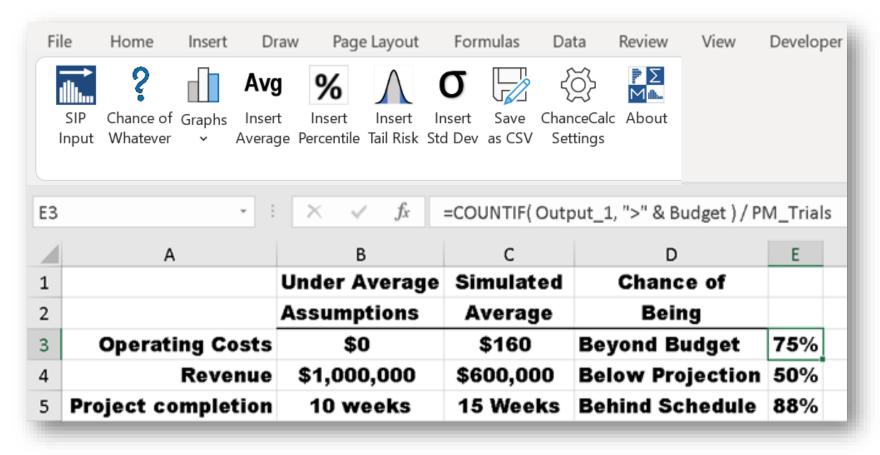

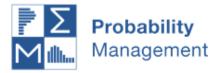

#### **Contents**

#### 1. Basic Commands

- a) SIP Input
- b) Chance of Whatever
- c) Graphs
- d) Insert Average, Standard Deviation, & Percentile
- e) Insert Tail Risk
- f) Save as CSV
- g) Settings and About
- 2. Reading Libraries

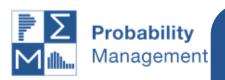

Determine the chance that any formula is greater or less than any specified target

Determine the simulated average of any formula

### 1. Basic Commands

Determine the simulated average of results beyond a specified target

Settings, including number of trials & Chance percent rounding

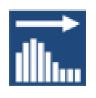

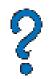

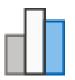

Avg

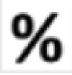

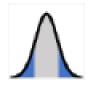

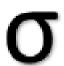

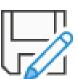

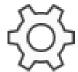

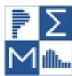

SIP Input

Chance of Graphs Whatever

Insert Average Percentile Tail Risk Std Dev as C&V

Insert

Insert

Insert

Save

ChanceCalc About Settings

Select SIP Libraries and input into your model

Create histograms or cumulative charts of any formula or scatter plots of any pair of formulas

Determine a specified percentile of any formula

Standard Deviation

Save simulated results in CSV format

Check version number

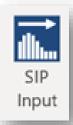

a. SIP Input

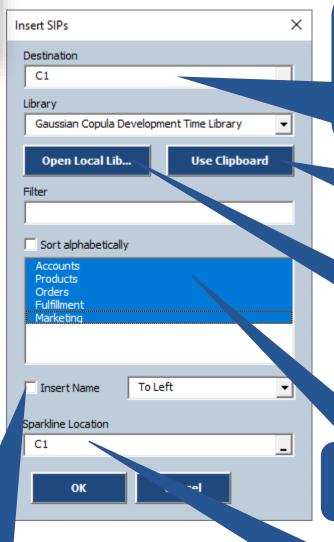

1. Select destination cells. It saves time to do this before clicking SIP Input

2a. Open a copied SIP library or link to library

2b. Open a SIP library on your local machine

3. Select SIPs to Insert

Optionally insert SIP names

Optionally specify Sparkline location

Information on active library appears in A1:A4. If these cells are not empty, you are prompted for an alternate location.

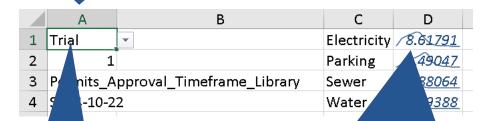

SIPs appear here. SIPs may have distribution graphs if included in library metadata. Italics are reminder that this number a single trial of multiple trials.

A1: Data to display. May be changed to metadata.

A2: Specifies trial number when A1 set to Trial

A3: Name of active library

A4: Library provenance

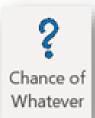

### **b.** Chance of Whatever

3. You may optionally name formulas when you get statistics on them. This is useful if you plan to save your outputs.

1. Select location of Chance cell before clicking button

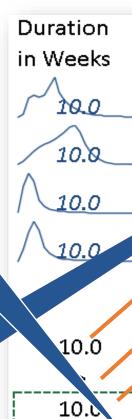

× Chance of Whatever Names (optional) Total Duration Formula . Sheet1!\$D\$8 Relation (e.g. < Sheet1!\$D\$9 farget value Sheet1!\$D\$10 Stats Destination Sheet1!\$D\$11 Sparkline Destination D8Cancel

2. Fill in fields and click **OK** 

4. The optional Sparkline Destination will be auto-filled based on the Formula address and the Default Sparkline Position in the Settings dialog. You may also manually adjust it.

Formula will be simulated with a resulting sparkline histogram. Text will be *Italics* to indicate a single trial of many.

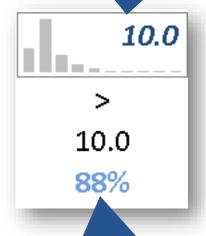

Chance appears in Blue to indicate a statistic calculated over all trials.

# c. Graphs

1. Select formula cell to graph before clicking button

3. You may optionally name formulas when you graph them. This is useful if you plan to save your outputs.

2. Click button to create histograms, cumulative graphs

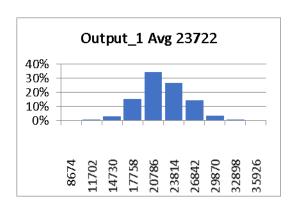

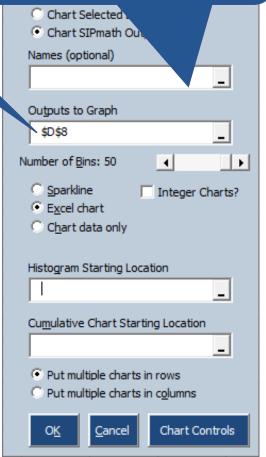

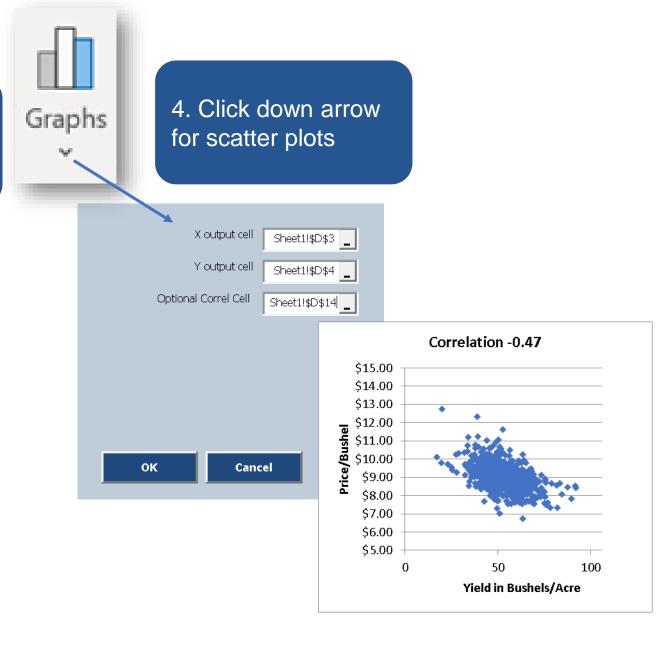

d. Insert Avg, Standard Deviation, & Percentile

1. Select location of Stats before clicking button

Avg

Insert

Reminder: You may optionally name formulas when you get statistics on them. This is useful if you plan to save your outputs.

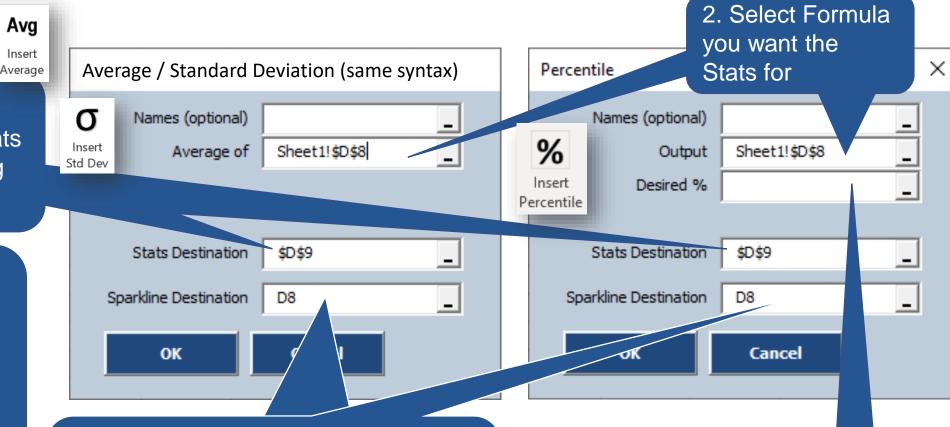

4. The optional Sparkline Destination will be auto-filled based on the Formula address and the Default Sparkline Position in the Settings Dialog. You may also manually adjust it.

Stats appears in blue to indicate a statistic calculated over all trials.

3. Select desired percent

### e. Insert Tail Risk

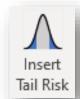

(The Average Above or Below a Specified Percentile)

1. Select location of Tail Risk result before clicking button

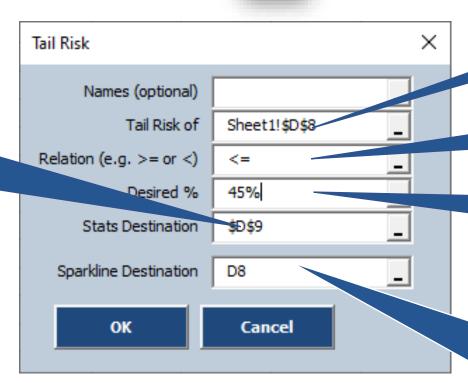

Reminder: You may optionally name formulas when you get statistics on them. This is useful if you plan to save your outputs.

Stats appears in blue to indicate a statistic calculated over all trials.

2. Select Formula you want the Tail Risk for

- 3. Relation may be typed directly or refer to a cell or range
- 4. Desired percent may be typed directly or refer to a cell or range.
- 5. The optional Sparkline
  Destination will be auto-filled
  based on the Formula address
  and the Default Sparkline
  Position in the Settings Dialog.
  You may also manually adjust it.

### f. Save as CSV

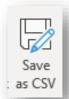

2. Select folder to save data

1. Enter file name under which to save data

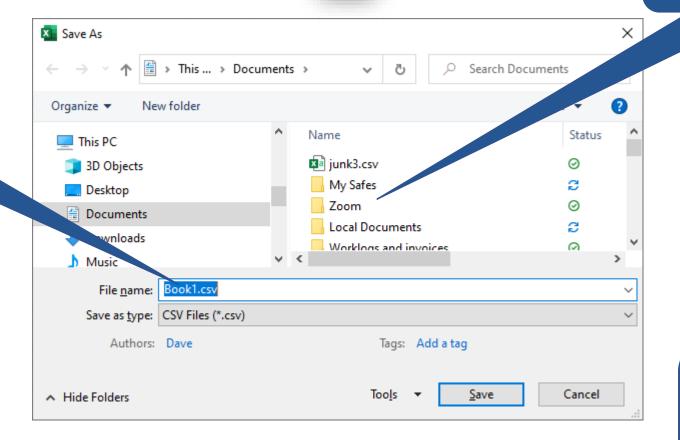

Simulated Data from the PMTable Tab will be saved with the name you specify

### g. Settings and About

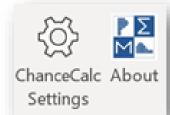

Х ChanceCalc Settings Warn before over-writing data Number of Trials 1000 Round Chance of Whatever to... percent Default Sparkline Location Above O Left Formula Cell Right Below No sparkline Cancel

Choose number of trials (3.0 Libraries only). 2.0 Libraries are prespecified.

Limit precision on Chance of Whatever to avoid over specificity.

Set default position of sparklines as relative to formula cells used in SIP Input, Chance of Whatever, Avg, Percentile, and Tail Risk.

#### **Version Number**

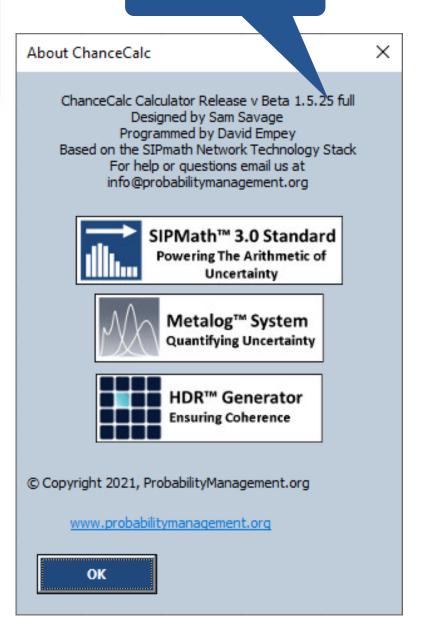

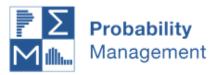

# 2. Reading Libraries

Libraries types supported are CSV, SIPmath™ 2.0 and 3.0 Standard and may be accessed from the web or your computer

From Your Computer

Click Open Local Lib...

Then browse to the desired file.

DON'T FORGET to select desired variables.

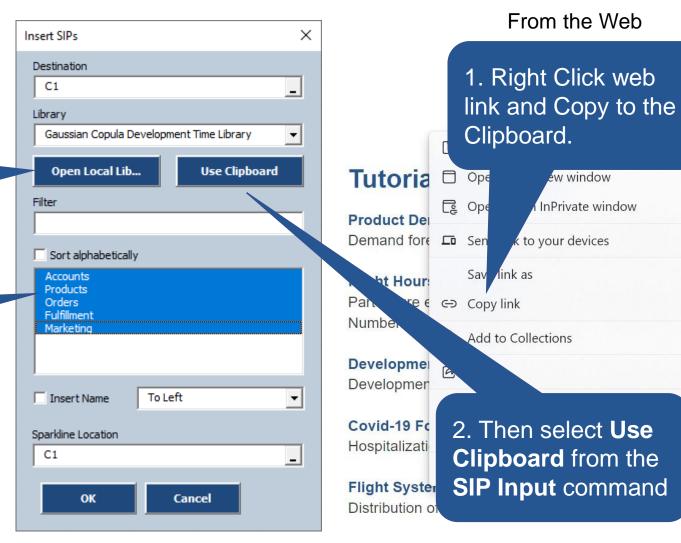

given his

eframe for

+Shift+X

+Shift+S

cal aircraft systems